# Standardize. Optimize. Globalize.

## **Ghid de referință rapid**

## **Actualizarea informațiilor bancare**

Furnizorii trebuie să se conecteze la contul lor ePro/Jaggaer atunci când trebuie modificate informațiile bancare. Pentru a actualiza informațiile bancare, persoana care efectuează modificările trebuie să aibă permisiunile corecte în sistem.

- Verificați cu administratorul contului pentru a determina dacă permisiunile dvs. sunt configurate corect.
- Dacă nu știți cine este administratorul contului dvs., contactați [echipa de asistență Jaggaer](https://www.jaggaer.com/supplier-support/).

#### **Actualizarea informațiilor bancare**

De pe ecranul de pornire PPG, utilizați meniul de navigare din stânga și selectați **Registration (Înregistrare) – Registration (Înregistrare) – Manage Registration Profile (Gestionare profil înregistrare)**

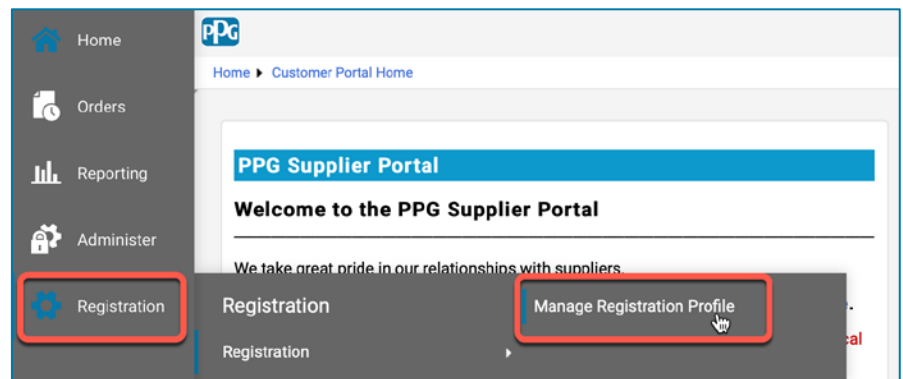

Această selecție va deschide lista de verificare pentru înregistrare. Selectați **Payment Information (Informații privind plata)** pentru a modifica informațiile bancare.

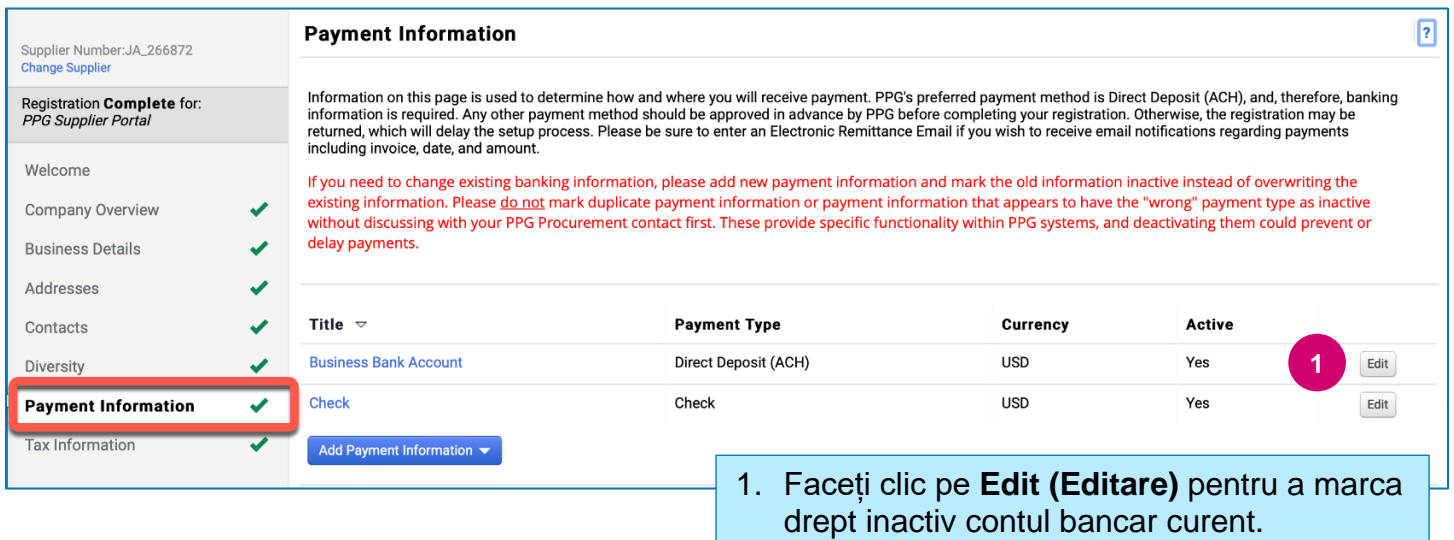

**IMPORTANT!** Nu modificați metoda de plată/contul existent. Marcați contul vechi ca fiind inactiv și **[Add Payment Information \(Adăugați informații privind plata\)](#page-1-0)** pentru a crea o înregistrare pentru informațiile noi/actualizate.

## **Ghid de referință rapid**

**Actualizarea informațiilor bancare**

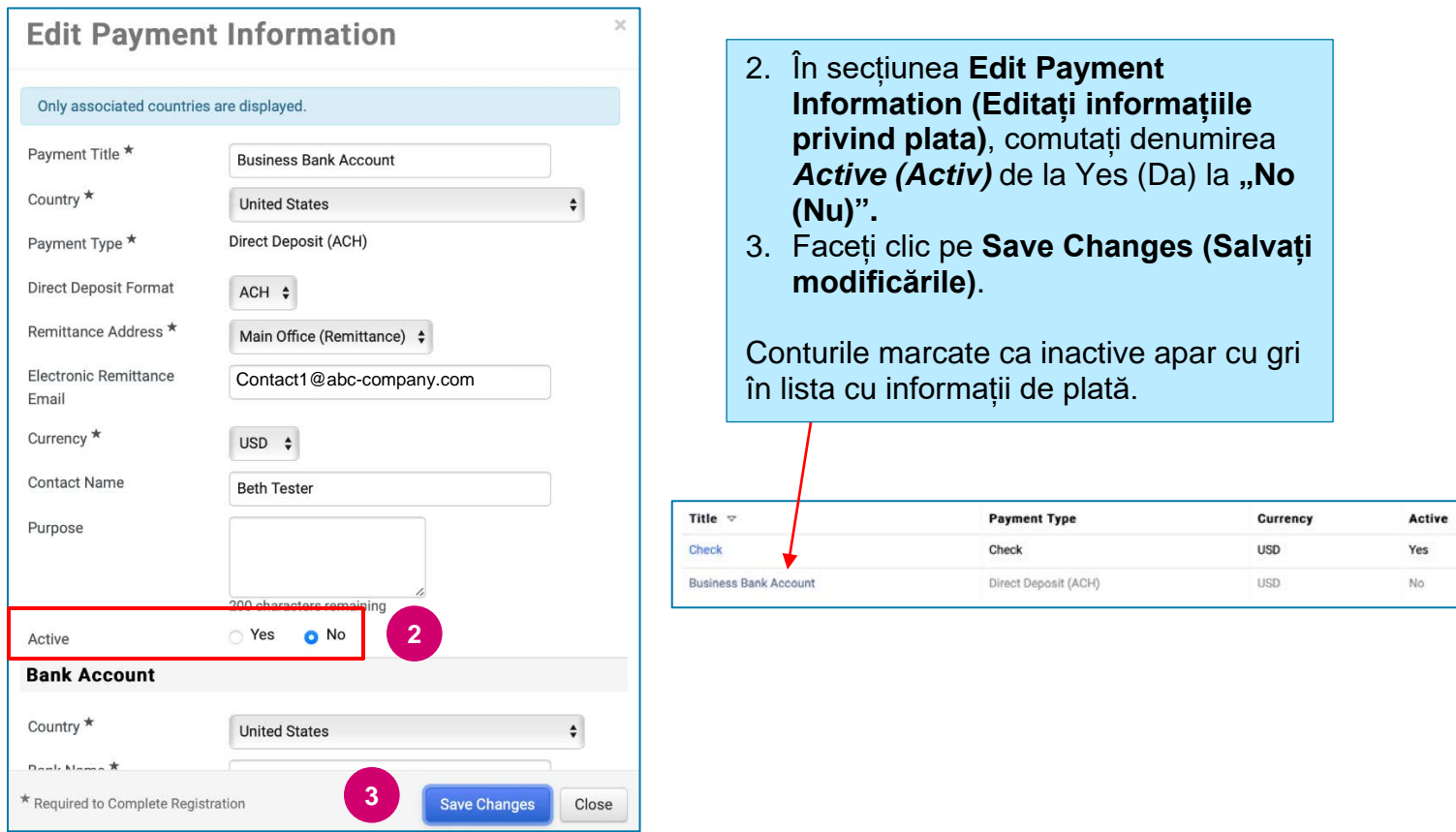

<span id="page-1-0"></span>Acum sunteți gata să adăugați informațiile de plată actualizate. Dacă butonul **Add Payment Information (Adăugați informații privind plata)** nu este vizibil, nu aveți permisiunile de sistem necesare pentru a actualiza datele bancare (consultați datele de mai sus).

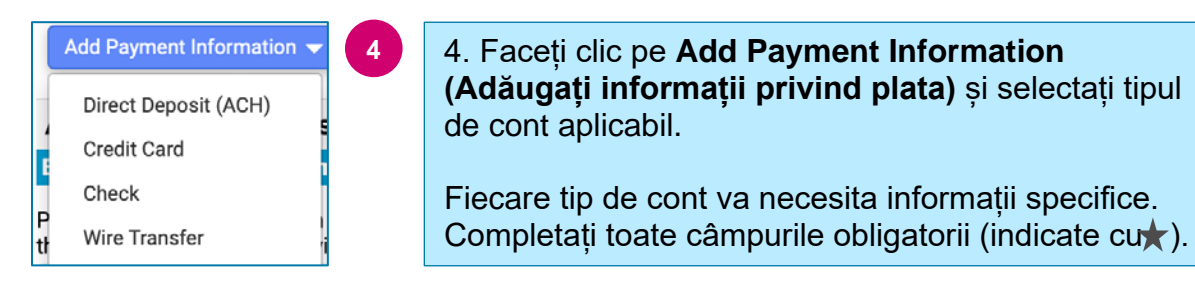

Atunci când sunt completate toate câmpurile obligatorii, faceți clic pe **Save Changes (Salvați modificările).**

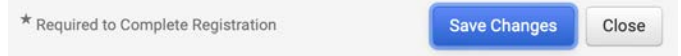

## **Ghid de referință rapid Actualizarea informațiilor bancare**

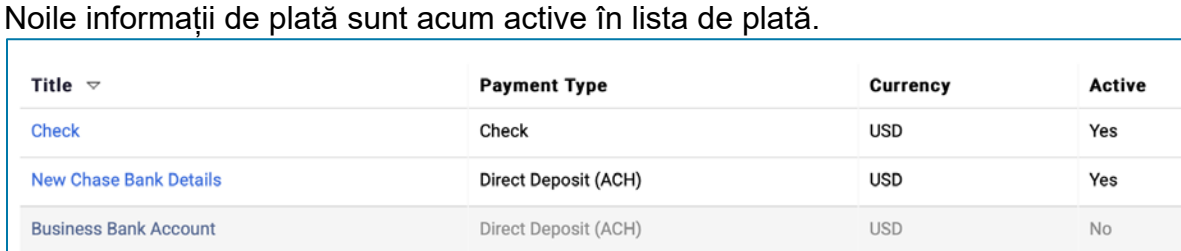

Toate completările/modificările informațiilor bancare vor fi verificate de PPG și documentația justificativă obligatorie trebuie anexată înainte de a putea salva modificările.

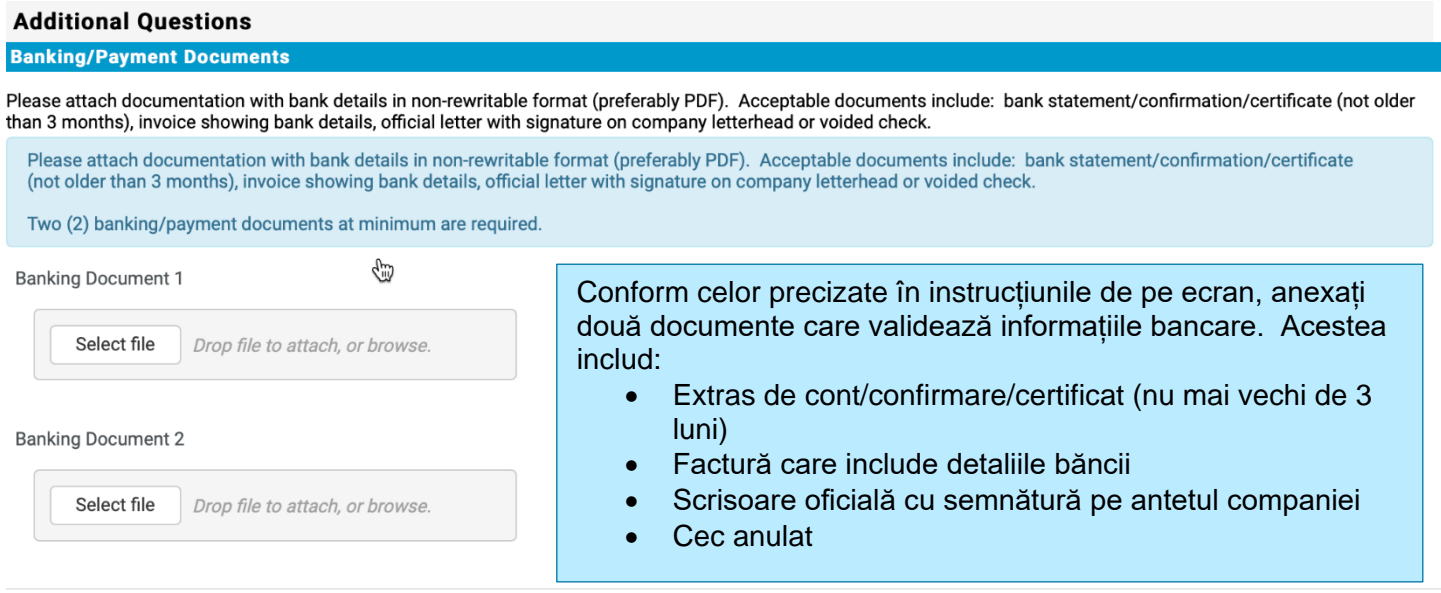

**Save Changes** 

După ce sunt încărcate fișierele de verificare obligatorii, faceți clic pe **Save Changes (Salvați modificările).**